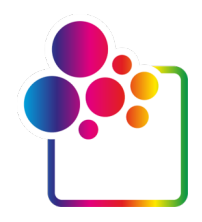

# **INTRODUÇÃO AO COLORGATE VERSÃO 23.10**

# **GUIA PARA LICENÇA DE ANFITRIÃO ÚNICO / HARDWARE**

# **(SHL-HW)**

Willia

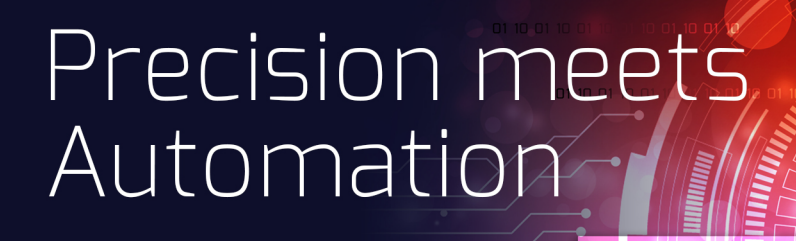

© 01/2024 ColorGATE Digital Output Solutions GmbH

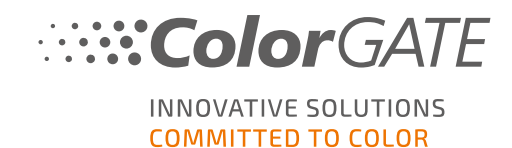

#### Editor

ColorGATE Digital Output Solutions GmbH Grosse Duewelstrasse 1 30171 Hannover Alemanha

#### Contacto

Telefone: +49 511 942 93-0 Fax: +49 511 942 93-40 E-mail: contact@colorgate.com

#### [www.colorgate.com](https://www.colorgate.com/)

Os nomes relativos a software e hardware usados neste manual são, na maioria dos casos, marcas comerciais registadas e estão sujeitas a direitos jurídicos. As informações contidas neste manual estão sujeitas a direitos de proteção de patentes. Nesta publicação, os textos e imagens dos produtos documentados são materiais protegidos por direitos autorais. Todos os direitos são reservados. Da mesma forma, são reservados os direitos de reprodução por fotocópia, apresentação, televisão, rádio. É expressamente permitida a execução de uma impressão deste manual para clientes e parceiros de vendas ColorGATE. Os nomes dos produtos foram aqui usados sem permissão de utilização ilimitada. As imagens e os textos foram cuidadosamente organizados. Não obstante, existe sempre a possibilidade de ocorrência de erros. A ColorGATE Digital Output Solutions GmbH não é responsável por informações incorretas e respetivas consequências. É impossível um compromisso ou responsabilidade jurídica.

A ColorGATE Digital Output Solutions GmbH agradece comentários e sugestões com vista à melhoria da documentação. Envie os seus comentários por e-mail para contact@colorgate.com.

© Copyright 2023 ColorGATE Digital Output Solutions GmbH

Versão 2, Atualizou 04/01/2024

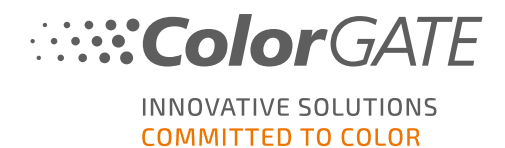

# Introdução ao ColorGATE

Obrigado por escolher o nosso software RIP de alto desempenho. Este manual irá ajudá-lo a dar os primeiros passos com o seu produto ColorGATE. Aplicável aos seguintes produtos de software de impressão:

- ColorGATE Productionserver 23.10 (incluindo Ceramic, Décor, Packaging e Textile Productionserver)
- ColorGATE Proofgate 23.10
- ColorGATE Filmgate 23.10

Desejamos-lhe sucesso em todo o trabalho que executar com o nosso software.

A sua equipa ColorGATE

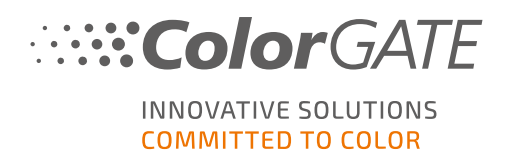

## Informações sobre o nosso modelo de licenciamento

Existem três tipos de licenças diferentes disponíveis para os produtos de software da ColorGATE:

- Licença de anfitrião único / Software (SHL-SW): Licença baseada em software para utilização num único computador. O software é ativado através de um código de ativação que vincula a licença ao respetivo computador através do servidor de licença ColorGATE. Há duas maneiras de operar uma licença SHL-SW:
	- <sup>o</sup> Modo Online (recomendado): Pode transferir o seu software para outro computador a qualquer momento e fazer você mesmo as atualizações da licença. O computador RIP deve ter uma ligação permanente à Internet (durante a ativação da licença e durante a utilização do software ColorGATE).
	- o Modo Offline: Pode ativar a sua licença uma vez e utilizar o software apenas no computador RIP utilizado para este fim. O computador só precisa de estar ligado à Internet para a ativação da licença e pode estar offline enquanto trabalha com o software ColorGATE. Se quiser atualizar a sua licença ou transferi-la para outro computador, deve primeiro mudar para o modo online. Para instruções detalhadas sobre como mudar do modo offline para o modo online (e vice-versa) e o que considerar no modo offline, consulte o nosso [entrada](https://blog.colorgate.com/en/productionserver-dos-and-donts-working-with-offline-licenses?hs_preview=xLqLyvqs-54064004553) de blog .

<sup>l</sup> Licença de múltiplos anfitriões / Software (MHL-SW): Licença baseada em software para utilização em múltiplos computadores. As licenças MHL-SW usam uma ferramenta adicional, o Gestor de licenças flutuantes (Floating License Manager, FLM), para gestão da licença através da rede local.

Licença de anfitrião único / Hardware (SHL-HW): Licença baseada em hardware para utilização num único computador. A licença é verificada através de um dongle USB e um ficheiro-chave.

## Que tipo de licença possuo?

- . Se recebeu um dongle USB, tem uma Licenca de anfitrião único / Hardware (SHL-HW).
- . Se não recebeu um dongle USB, tem uma licença baseada em software.
	- Se a sua licença se destina a ser usada num único computador, tem uma Licença de anfitrião único (SHL-SW).
	- $\circ$  Se a sua licenca se destina a ser usada em múltiplos computadores, ou num computador sem acesso à Internet mas com acesso a um servidor que execute o nosso Gestor de licenças flutuantes em rede local, tem uma Licença de múltiplos anfitriões / Software (MHL-SW).

Este documento abrange a instalação e ativação com uma Licença de anfitrião único / Hardware. Caso tenha adquirido outro tipo de licença, consulte os respetivos guias. Pode transferi-los a partir de <https://www.colorgate.com/support/en/support/manuals>.

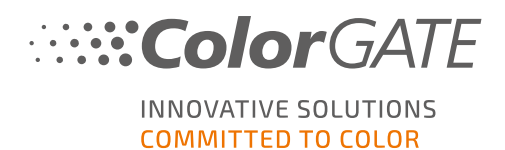

# Requisitos do sistema

### Sistemas operativos (64-Bit)

- Microsoft Windows 10 (Pro, Enterprise)
- Microsoft Windows 11
- **Microsoft Windows Server 2016**
- Microsoft Windows Server 2019 (Para um desempenho otimizado recomendamos o Microsoft Windows 10 / 11)
- Os dispositivos Apple Mac com os processadores de base ARM (chips M1) não são suportados. Nos Macs de base Intel, Productionserver pode ser usado em conjunto com um dongle de hardware e Parallels Desktop.

#### **Hardware**

#### Requisitos mínimos de hardware:

- <sup>l</sup> CPU: Intel Core i3-2100 / AMD Athlon II X2 340
- $\cdot$  RAM: ≥4 GB
- Espaço livre no disco: 120 GB
- Resolução do ecrã: 1280 x 1024

#### Recomendado para utilização com uma impressora:

- CPU: Intel i5-7500 / AMD Ryzen 5 1600 ou superior
- $RAM: ≥8 GB$
- Espaço livre no disco: 120 GB SSD
- Resolução do ecrã: 1920 x 1080

#### Recomendado para utilização com múltiplas impressoras:

- CPU: Intel i9-9900K / AMD Ryzen 7 3800X ou superior
- $\cdot$  RAM: ≥16 GB
- Espaço livre no disco: 512 GB NVME
- Resolução do ecrã: 1920 x 1080

### Instalação e operação

- <sup>l</sup> Adaptador LAN, TCP/IP necessário para a ligação de rede
- Porta USB para o dongle físico

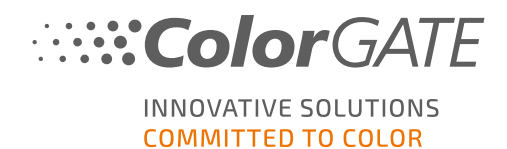

#### Interfaces suportadas (dependendo das impressoras usadas, dispositivos de medição e plotters de corte)

Ethernet, TCP/IP, USB, FireWire

#### Utilização em ambientes virtualizados

Se a solução de virtualização suportar USB, geralmente o software ColorGATE pode ser operado com licenças baseadas em hardware. No entanto, tenha em atenção que a ColorGATE não fornece assistência para problemas que ocorram no contexto da solução de virtualização. Poderão existir restrições quando houver impressoras, dispositivos de medição ou plotters de corte ligados por USB. Além disso, os requisitos de hardware deverão estar exclusivamente disponíveis como recursos para a máquina virtual para garantir um funcionamento de alto desempenho do software. Por estas razões, recomendamos que sejam utilizados ambientes virtualizados apenas com intuito de teste.

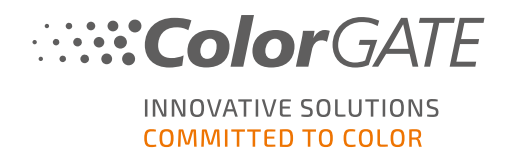

# Registo

Para utilizar o software terá de criar uma conta de utilizador na área de Suporte e Assistência do nosso website e registar o seu produto. Posteriormente poderá ativá-lo.

Enquanto não registar e ativar o produto, receberá um pedido de registo do produto sempre que iniciar o programa. No caso de não ser feito o registo e ativação do produto, não será possível abrir o programa depois de terminar o período experimental.

Como utilizador registado, terá também acesso ao sistema de websupport e à área de transferência onde poderá transferir atualizações do software, pacotes MIM com perfis ICC e documentação técnica para o seu software.

### Registo do utilizador

- 1. Ir para <https://www.colorgate.com/support/en>
- 2. Clique em LOGIN / REGISTO.
- 3. Clique em REGISTER NOW.
- 4. Um assistente irá guiá-lo pelos passos seguintes.

Pode agora registar o seu produto.

#### Registo do produto

- 1. Ir para <https://www.colorgate.com/support/en>
- 2. Se não tiver sessão iniciada no seu perfil de utilizador, clique em LOGIN / REGISTER para iniciar sessão com sessão com os dados da sua conta.
- 3. No menu, seleccione Registo do produto.
- 4. É apresentada a página PRODUCT REGISTRATION.
- 5. Um assistente irá guiá-lo pelos passos seguintes. O seu produto está agora registado com sucesso e listado em Account & Licenses (Conta e licenças) na aba Licenses (Licenças).

Iremos agora verificar as suas informações e enviar-lhe um e-mail num espaço de dois dias a notificá-lo de que o ficheiro de licença permanente está disponível para transferência no servidor web. Este ficheiro irá permitir-lhe ativar o seu produto.

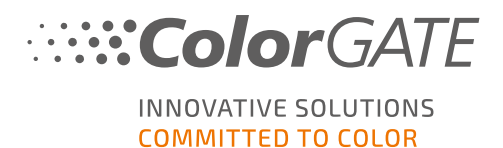

# <span id="page-7-0"></span>Download e instalação

Pré-requisito: ligue o dongle a uma porta USB antes de iniciar a instalação. Este deverá permanecer ligado para que seja possível utilizar o programa.

- 1. Ir para <https://www.colorgate.com/support/en>
- 2. Se não tiver sessão iniciada no seu perfil de utilizador, clique em LOGIN / REGISTO para iniciar sessão com sessão com os dados da sua conta.
- 3. Clique em ÁREA DE DOWNLOAD > SOFTWARE.
- 4. Dependendo do software que pretende instalar, verifique o filtro Productionserver, Proofgate ou Filmgate e descarregue o software. A versão mais recente do software está sempre no topo da lista.
- 5. Uma vez descarregado, inicie o instalador e siga as instruções.
- 6. No passo de Seleção do Tipo de Licença da instalação, seleccione Licença de Host Único / Hardware (SHL-HW)  $\Box$ .
- 7. Clique em Seguinte e siga as instruções para completar a instalação.
- 8. Para determinadas impressoras, poderá ser necessário instalar componentes de software opcionais, como módulos de "halftoning". Poderá encontrá-los em <https://www.colorgate.com/support/en> > ÁREA DE DOWNLOAD > SOFTWARE > Relacionado com a impressora.
- 9. Se a impressora for operada por USB: instale o driver da impressora fornecido pelo fabricante.

Instalou o software com êxito.

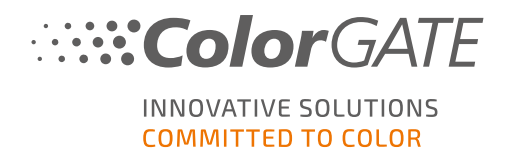

# <span id="page-8-0"></span>Ativação

Depois de concluir o registo do produto e ter instalado o software, tem de ativar o software no primeiro arranque do programa transferindo o ficheiro de licença e vinculando-o ao seu dongle. Dependendo do fato de seu computador ter ou não conexão com a Internet, você pode fazer uma ativação on-line ou off-line.

Nota: Se tiver um Value Pack 1-5 e ainda não tiver confirmado o Value Pack durante o registo do produto, tem de aceitar o Value Pack antes de iniciar o processo de ativação. Para o fazer, vá a https://www.colorgate.com/support/en (Necessário iniciar sessão) > Menu > Account & Licenses (Conta e licenças) > Licenses (Aba Licenças) (1) e clique em Accept Value Pack (Aceitar Value Pack)  $(2)$ .

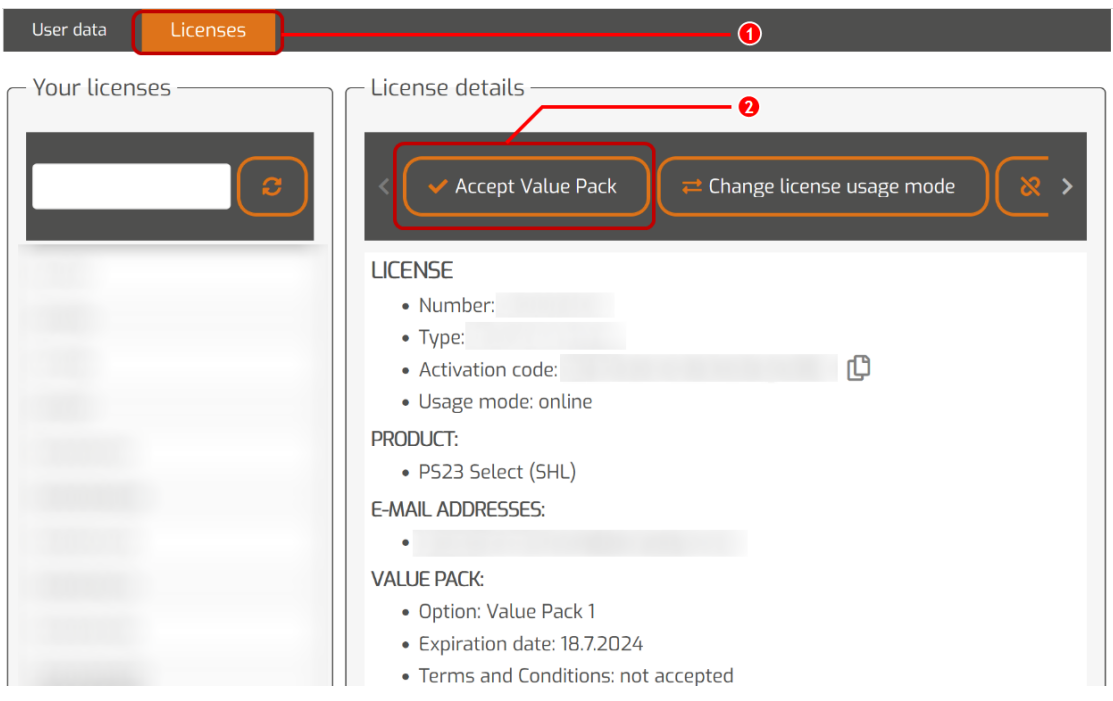

## Ativação online

1. Se o computador RIP tiver uma conexão com a Internet, inicie o software. Abre-se uma caixa de diálogo que lhe permite abrir a ferramenta Keyupdate. Se não começar automaticamente, iniciar o Keyupdate.exe manualmente:

C:\Program Files (x86)\ColorGATE Software\Productionserver23

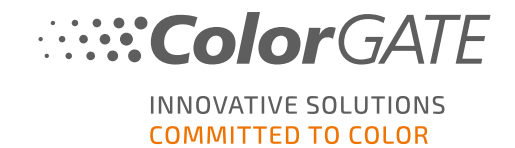

2. Em Keyupdate, clique em Transferir ficheiro da licença para carregar o ficheiro de licença do servidor da web.

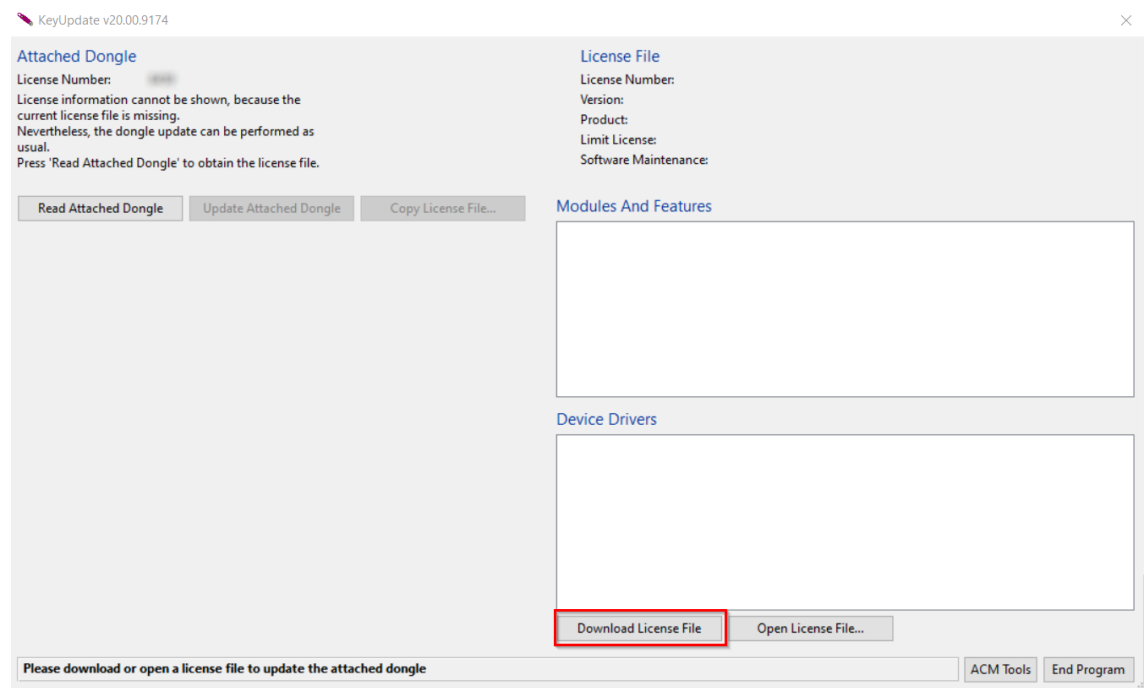

3. Clique em Atualizar dongle ligado para vincular o ficheiro de licença ao dongle.

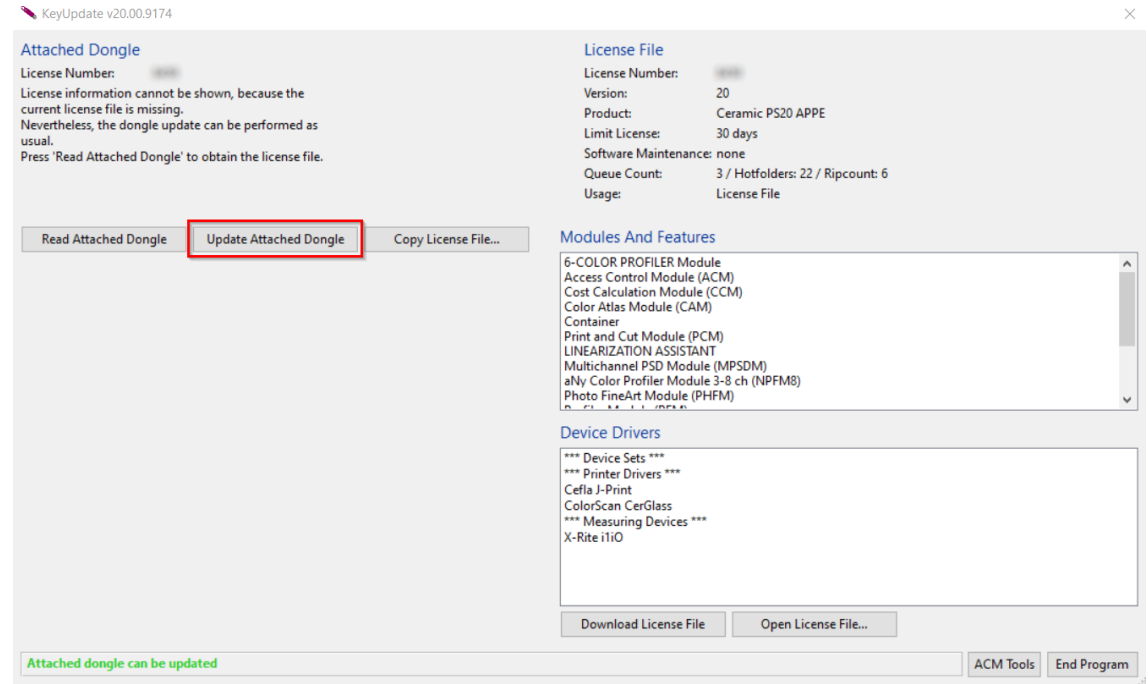

O ficheiro de licença está agora vinculado ao dongle. O software pode ser usado sem restrições.

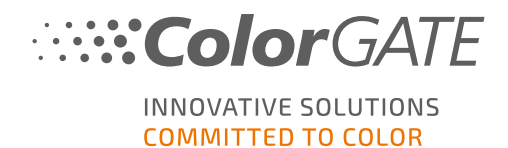

## Ativação offline

Se o computador da RIP não tiver acesso à Internet, você poderá fazer uma ativação off-line. Para isso, primeiro vá para outro computador com acesso à Internet.

#### Num computador com acesso à Internet

- 1. Ir para <https://www.colorgate.com/support/en>
- 2. Se não tiver sessão iniciada no seu perfil de utilizador, clique em LOGIN / REGISTO para iniciar sessão com o seu endereço de e-mail e palavra-passe.
- 3. Clique em MENU, e depois clique em Conta e licenças para chegar ao seu perfil de utilizador.
- 4. Selecione o separador Licenças.
- 5. Clique no seu número de licença e clique em Baixar arquivo de licença.
- 6. Transfira o ficheiro de licença para o computador RIP, por ex. com uma pen USB ou através da rede local.

#### No computador RIP

- 7. Inicie o software. Abre-se uma caixa de diálogo que lhe permite abrir a ferramenta Keyupdate. Se não começar automaticamente, inicie o Keyupdate.exe manualmente: C:\Program Files (x86)\ColorGATE Software\Productionserver23
- 8. Em Keyupdate, clique em Abrir ficheiro da licença para abrir o ficheiro de licença a partir de uma drive local ou de rede e guardar.

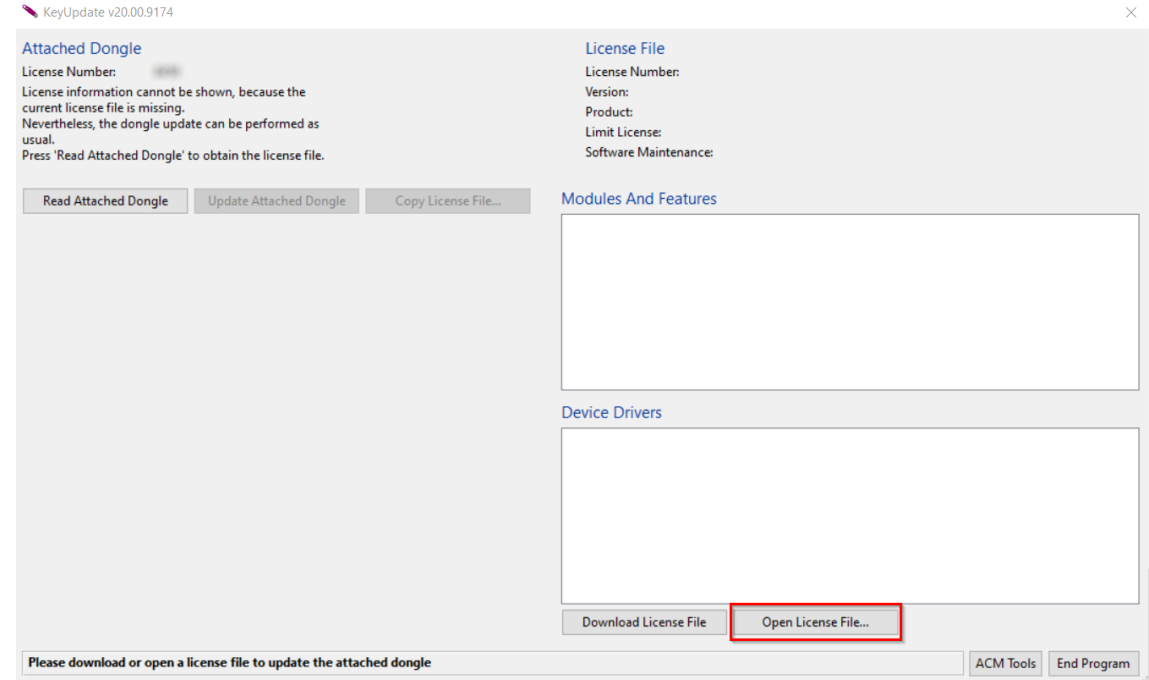

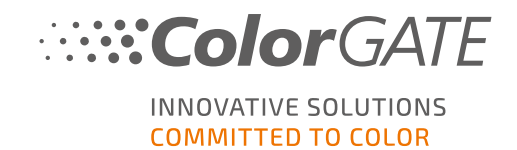

9. Clique em Atualizar dongle ligado para vincular o ficheiro de licença ao dongle.

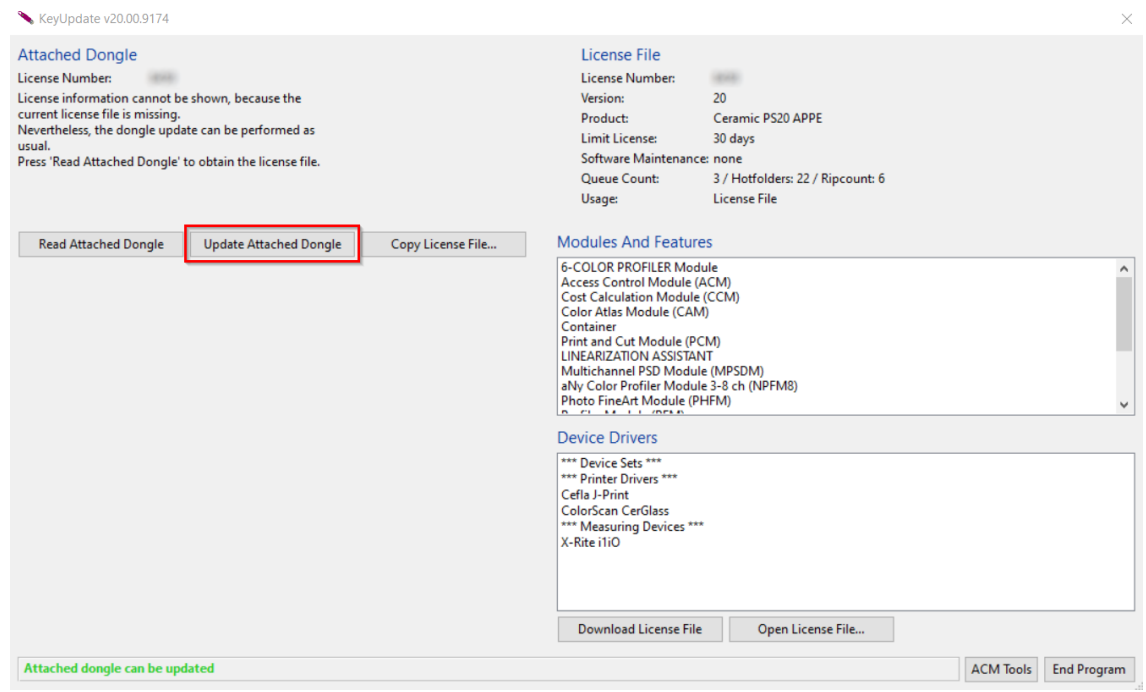

O ficheiro de licença está agora vinculado ao dongle. O software pode ser usado sem restrições.

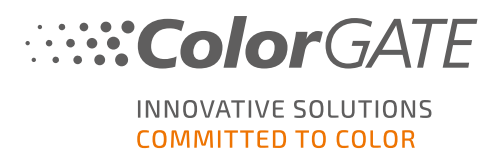

# Atualizar para a versão 23.10 da versão anterior

Nota: Se você tiver um Value Pack válido na data de vigência de 08 de novembro de 2023 e tiver uma licença da versão 23, poderá instalar e executar a versão 23.10. Com uma licença V23, você pode executar a V23.10, bem como as compilações mais recentes das versões 10 a 22. A partir das compilações: 10.34.8852, 20.01.9222, 21.10.11562 e 22.10.14158, há compatibilidade com as licenças V23.00. As compilações de hotfix correspondentes estão disponíveis na área de serviço e suporte do nosso site, em ÁREA DE DOWNLOAD > SOFTWARE.

Várias versões do software (por exemplo, V23.10 e V22) podem ser instaladas lado a lado no mesmo sistema sem qualquer problema e podem ser operadas alternadamente. Quando mudar entre estas instalações e mudar para uma versão anterior à 23.10, é necessário iniciar a versão alternativa com privilégios de administrador.

- 1. Para atualizar o software para a versão 23.10, é necessário fazer o download e instalar primeiro a compilação mais recente da versão atual do software. Para isso, acesse nossa Área de [serviço](https://www.colorgate.com/support/en/) e [suporte.](https://www.colorgate.com/support/en/)
- 2. Clique em LOGIN / REGISTO e insira suas credenciais.
- 3. Vá para a ÁREA DE DOWNLOAD > SOFTWARE e selecione o software que está procurando (Productionserver, Proofgate ou Filmgate) e, na seleção de versão, sua versão atual.
- 4. Faça o download e instale a compilação mais recente de sua versão atual do software. Você encontrará informações sobre como fazer download e instalar a nova versão do software na seçãoDownload e [instalação.](#page-7-0)
- 5. Verifique se você tem um Value Pack válido. Para isso, acesse Conta e licencas. Clique na quia Licenças e clique na licença que deseja atualizar. No lado direito, você pode ver se tem um Value Pack válido.
- 6. Se não tiver um Value Pack válido, entre em contato com nossa Equipe de Atendimento ao Cliente pelo e-mail customerservice@colorgate.com.
- 7. Se o Value Pack ainda for válido, você poderá atualizar sua licença. Para isso, basta enviar uma mensagem curta para customerservice@colorgate.com, incluindo seu número de licença e a versão para a qual deseja fazer o upgrade.
- 8. Crie um backup da configuração de sua versão atual. Isso garante que suas configurações, perfis e definições de impressora habituais estarão diretamente disponíveis na nova versão. Graças à função integrada de backup e restauração, isso pode ser feito de forma conveniente. Para saber como criar um backup:
	- confira est[evideo.](https://youtu.be/BDK1T1ThfHM)
	- leia o nosso [artigo](https://blog.colorgate.com/en/backup-and-restore-ensure-a-smooth-transition-from-v22-to-v23-10) de blog.
- 9. Faça o download e instale a nova versão do software. Você encontrará informações sobre como fazer download e instalar o novo software na seção Download e [instalação](#page-7-0).
- 10. Assim que você receber um e-mail informando que sua licença foi atualizada e que um novo arquivo de chave está disponível, combine o novo arquivo de chave com seu dongle. Você encontrará informações sobre como acoplar o novo arquivo de chave ao seu dongle na seção. [Ativação.](#page-8-0)
- 11. Restaurar seu backup. Assista a este [video](https://youtu.be/BDK1T1ThfHM) ou leia nosso [artigo](https://blog.colorgate.com/en/backup-and-restore-ensure-a-smooth-transition-from-v22-to-v23-10) no blog para saber como.

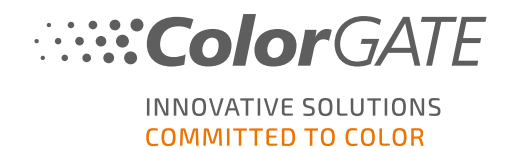

## Primeiros passos em seu software

Ao iniciar o software pela primeira vez, você verá uma caixa de diálogo do assistente de configuração. Esta caixa de diálogo lhe oferece algumas sugestões sobre o que fazer em seguida.

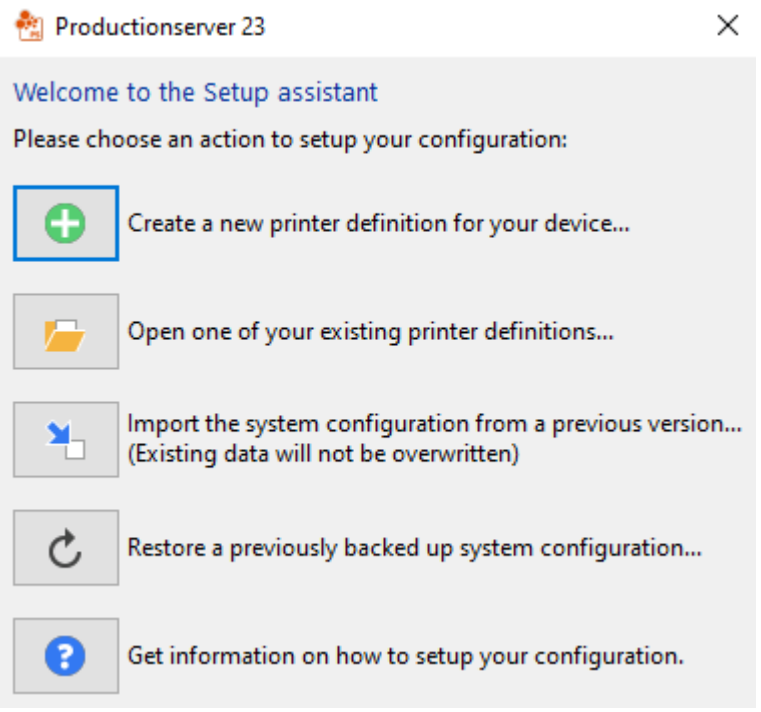

Você encontrará mais detalhes sobre essa caixa de diálogo na ajuda on-line. Para isso, pressione F1 no seu teclado

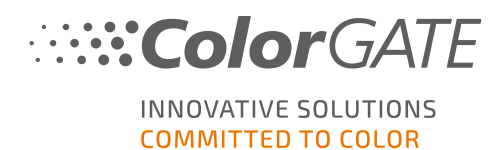

# Opções de assistência

## Ajuda online

No software, pode abrir a ajuda online premindo a tecla F1.

## Value Pack

Value Pack é um contrato de manutenção e assistência disponível com todas as soluções de software ColorGATE. Inclui todas as atualizações, assim como acesso ao assistência técnica.

Mais informações em https://www.colorgate.com/service-support/resources/value-packs

### ColorGATE Perguntas Frequentes

Na área de FAQ, você encontrará uma coleção de todas as perguntas frequentes. Para isso, acesse [https://www.colorgate.com/service-support/resources/faq](https://www.colorgate.com/service-support/resources/faq/).

## Parceiro de Vendas ColorGATE

O seu revendedor é o seu primeiro ponto de contacto para pedidos de apoio.

## Apoio Web

Nota: tenha em atenção que o nosso serviço de apoio online só é disponibilizado com um Value Pack válido.

Se o seu revendedor não lhe puder dar a assistência necessária, a nossa assistência online está à sua disposição. Você pode criar tíquetes de suporte pela Web diretamente no software ou por meio da área de Serviço e Suporte do nosso site. Para instruções detalhadas sobre como fazer isto, consulte por favor a [entrada](https://blog.colorgate.com/en/creating-webtickets-technical-support-at-colorgate) do nosso blog .

- Para criar tickets de suporte Web directamente no software, clique em Ajuda > Tickets Web... Depois clique em Login com as suas credenciais de conta ColorGATE e introduza os seus dados de acesso.
- Se não for possível criar ou editar um tíquete da Web diretamente do software ColorGATE (por exemplo, porque seu computador RIP não tem conexão com a Internet ou porque você usa uma versão de software anterior à V23), visite <https://www.colorgate.com/support/en> e faça login com suas credenciais de login pessoais. Através de MENU > SUPPORT > Web Support poderá criar um pedido de assistência online.